### **Oracle Tuxedo Application Rehosting Test Manager**

Installation Guide 12*c* Release 2 (12.2.2)

March 2017

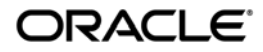

Oracle Tuxedo Application Rehosting Test Manager Installation Guide, 12*c* Release 2 (12.2.2)

Copyright © 2017 Oracle and/or its affiliates. All rights reserved.

This software and related documentation are provided under a license agreement containing restrictions on use and disclosure and are protected by intellectual property laws. Except as expressly permitted in your license agreement or allowed by law, you may not use, copy, reproduce, translate, broadcast, modify, license, transmit, distribute, exhibit, perform, publish, or display any part, in any form, or by any means. Reverse engineering, disassembly, or decompilation of this software, unless required by law for interoperability, is prohibited.

The information contained herein is subject to change without notice and is not warranted to be error-free. If you find any errors, please report them to us in writing.

If this is software or related documentation that is delivered to the U.S. Government or anyone licensing it on behalf of the U.S. Government, the following notice is applicable:

U.S. GOVERNMENT END USERS: Oracle programs, including any operating system, integrated software, any programs installed on the hardware, and/or documentation, delivered to U.S. Government end users are "commercial computer software" pursuant to the applicable Federal Acquisition Regulation and agency-specific supplemental regulations. As such, use, duplication, disclosure, modification, and adaptation of the programs, including any operating system, integrated software, any programs installed on the hardware, and/or documentation, shall be subject to license terms and license restrictions applicable to the programs. No other rights are granted to the U.S. Government.

This software or hardware is developed for general use in a variety of information management applications. It is not developed or intended for use in any inherently dangerous applications, including applications that may create a risk of personal injury. If you use this software or hardware in dangerous applications, then you shall be responsible to take all appropriate fail-safe, backup, redundancy, and other measures to ensure its safe use. Oracle Corporation and its affiliates disclaim any liability for any damages caused by use of this software or hardware in dangerous applications.

Oracle and Java are registered trademarks of Oracle and/or its affiliates. Other names may be trademarks of their respective owners.

This software or hardware and documentation may provide access to or information on content, products, and services from third parties. Oracle Corporation and its affiliates are not responsible for and expressly disclaim all warranties of any kind with respect to third-party content, products, and services. Oracle Corporation and its affiliates will not be responsible for any loss, costs, or damages incurred due to your access to or use of third-party content, products, or services.

## [Preparing to Install the Oracle Tuxedo ART Test Manager](#page-4-0)

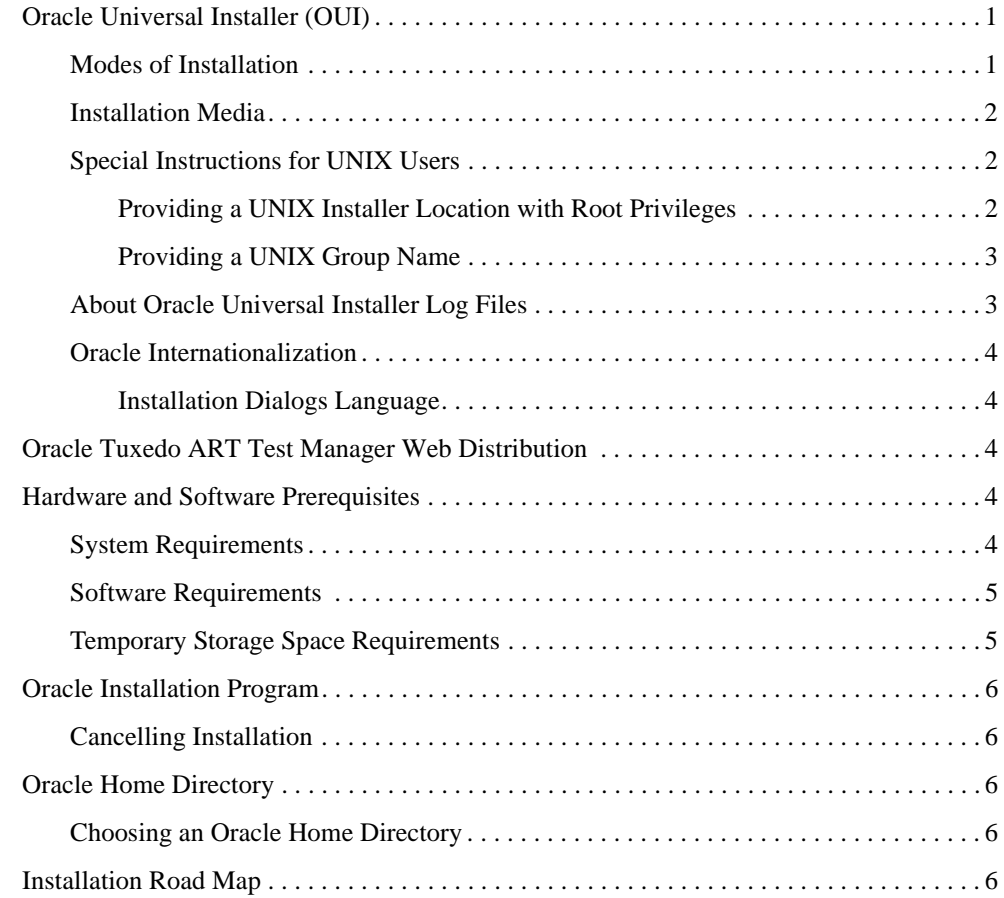

# [Installing Oracle Tuxedo ART Test Manager Using GUI-Mode](#page-10-0)  Installation

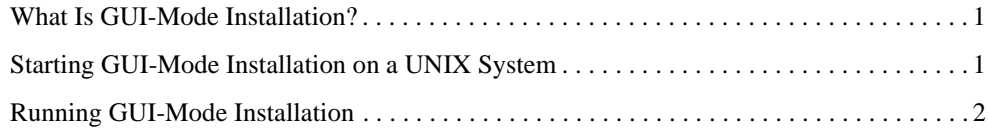

## [Installing Oracle Tuxedo ART Test Manager Using Silent](#page-14-0)  Installation

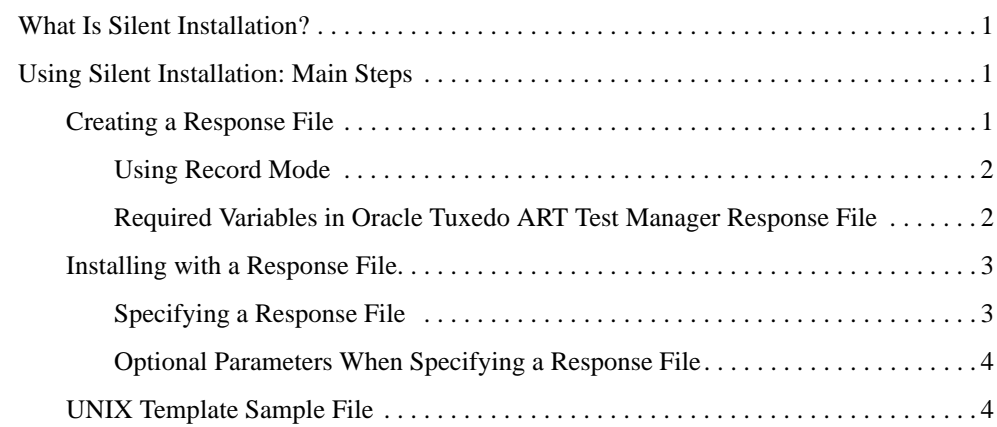

## [Performing Post-Installation Tasks](#page-36-0)

[Understanding the Oracle Tuxedo Application Rehosting Test Manager Directory Structure](#page-36-1) 1 [Installation Verification. . . . . . . . . . . . . . . . . . . . . . . . . . . . . . . . . . . . . . . . . . . . . . . . . . . . . 2](#page-37-0)

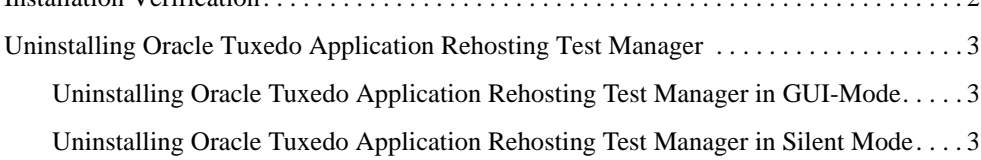

## [Oracle Tuxedo ART Test Manager Supported Platforms](#page-40-0)

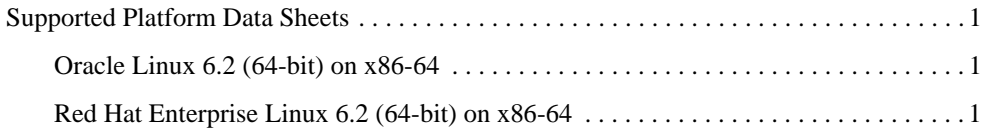

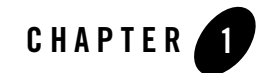

# <span id="page-4-0"></span>Preparing to Install the Oracle Tuxedo ART Test Manager

The following sections provide information that you need to know before installing the Oracle Tuxedo ART Test Manager 12*c* Release 2 (12.2.2) product software:

- [Oracle Universal Installer \(OUI\)](#page-4-1)
- [Oracle Tuxedo ART Test Manager Web Distribution](#page-7-2)
- [Hardware and Software Prerequisites](#page-7-3)
- [Oracle Installation Program](#page-8-2)
- [Oracle Home Directory](#page-9-0)

# <span id="page-4-1"></span>**Oracle Universal Installer (OUI)**

The Oracle Tuxedo ART Test Manager 12*c* Release 2 (12.2.2) product software installer is based on the Oracle Universal Installer (OUI). To install the Oracle Tuxedo ART Test Manager 12*c*  Release 2 (12.2.2) product software on your host, you must know how to use OUI to install Oracle products. For more information, see [Introduction to Oracle Universal Installer.](http://docs.oracle.com/cd/E11857_01/em.111/e12255/oui1_introduction.htm)

## <span id="page-4-2"></span>**Modes of Installation**

You can use OUI to install Oracle products in any of the following modes:

• Interactive:

Use OUI interactive mode to use the graphical user interface to walk through the installation, providing information in the installation dialogs when prompted. This method

is most useful when installing a small number of products in different setups on a small number of hosts.

• Silent:

Use OUI silent installation mode to bypass the graphical user interface and supply the necessary information in a response file. This method is most useful when installing the same product multiple times on multiple hosts. By using a response file, you can automate the installation of a product for which you know the installation parameters.

## <span id="page-5-0"></span>**Installation Media**

**Note:** When you invoke runInstaller.sh (UNIX), you should invoke it from the directory where this command is present, or you must specify the complete path to runInstaller.sh (UNIX).

## <span id="page-5-1"></span>**Special Instructions for UNIX Users**

The following sections describe special instructions that apply when you are installing certain products on a UNIX system.

### <span id="page-5-2"></span>**Providing a UNIX Installer Location with Root Privileges**

You must have root privileges to perform various UNIX installation operations. For example, you must have root privileges to be able to create the OUI inventory.

If you are installing OUI for the first time, you are prompted to run a shell script from another terminal window before proceeding with the installation. OUI prompts you to run root.sh after installation completes only if the script is required to run as root before configuration assistants are run. Otherwise, you are prompted to run root.sh as root later.

**Note:** When running OUI in silent mode, if  $\text{root}$ , sh is required prior to configuration assistants, OUI skips configuration assistants during the installation. You must run root.sh as root and then run the skipped configuration assistants after the silent installation is complete.

To successfully run the required shell script:

- 1. Leave the OUI window open and open another terminal window.
- 2. In the new terminal window, use the substitute user command to log in with root privileges: su -root
- 3. Change directory to the Oracle home into which you are currently installing your Oracle software product.
- 4. Run the shell script ./root.sh.
- 5. When the script is finished and you are returned to the command prompt, exit from the new terminal window and return to OUI to continue installation.
- **Note:** Do not exit the installation to run the shell script. Exiting the installation removes this script.

You are prompted to run the script only the first time you install.

#### <span id="page-6-0"></span>**Providing a UNIX Group Name**

If you are installing a product on a UNIX system, the Installer also prompts you to provide the name of the group that owns the base directory.

You must choose a UNIX group name that has permissions to update, install, and remove Oracle software. Members of this group must have write permissions for the chosen base directory.

Only users who belong to this group are able to install or remove software on this host.

## <span id="page-6-1"></span>**About Oracle Universal Installer Log Files**

When you install or deinstall products using OUI, important information about each installation is saved not only in the inventory, but also in a series of log files, located in the following directory:

```
$ORACLE_HOME/cfgtoollogs
```
You can use these log files to troubleshoot installation problems. These files are also crucial for removing and configuring the various software components you install. OUI displays the name and location of the current session log file on the installation page. Each installation or configuration utility provides a separate folder containing the logs inside the \$ORACLE\_HOME/cfgtoollogs folder.

```
Note: The logs used to remove products are different from the
```
installActions<timestamp>.log generated during the install process. The installActions<timestamp>.log is easier to read and can be used to view the operations performed at installation time.

## <span id="page-7-0"></span>**Oracle Internationalization**

### <span id="page-7-1"></span>**Installation Dialogs Language**

OUI runs in the operating system language. OUI uses the language that Java detects, the system locale value, and sets that to the default language. OUI dialogs are displayed in this language if available. If specific OUI dialogs are not translated in the language of the operating system, these dialogs are shown in English.

OUI displays the translated GUI only if the variable NLS\_ENABLED has been set to TRUE in the oraparam.ini file. If the NLS\_ENABLED variable is set to FALSE, all text is shown in English.

**Note:** The dialogs displayed for internationalization can only be customized parts; some of them are embedded in OUI.

# <span id="page-7-2"></span>**Oracle Tuxedo ART Test Manager Web Distribution**

An evaluation copy of Oracle Tuxedo ART Test Manager is available for download from the Oracle corporate Web site at <http://www.oracle.com/technology/software/index.html>.

Platform-specific installer files for the Oracle Tuxedo ART Test Manager product software are available for download from the Oracle corporate Web site.

# <span id="page-7-3"></span>**Hardware and Software Prerequisites**

# <span id="page-7-4"></span>**System Requirements**

The system requirements for Oracle Tuxedo ART Test Manager 12*c* Release 2 (12.2.2) are given in [Table](#page-7-5) 1-1.

| <b>Component</b> | Requirement                                                                              |
|------------------|------------------------------------------------------------------------------------------|
| Platform*        | Any platform identified in Oracle Tuxedo ART Test Manager<br><b>Supported Platforms.</b> |
| Hard disk drive  | 1 GB of disk space minimum                                                               |
| Memory           | 8 GB of RAM minimum                                                                      |

<span id="page-7-5"></span>**Table 1-1 The System Requirements for Oracle Tuxedo ART Test Manager 12***c* **Release 2 (12.2.2)**

## <span id="page-8-0"></span>**Software Requirements**

Java Development Kit (JDK) 1.8 is required to install Oracle Tuxedo ART Test Manager. You need to install the required JDK and set the environment variable JAVA\_HOME accordingly before installing Oracle Tuxedo ART Test Manager.

## <span id="page-8-1"></span>**Temporary Storage Space Requirements**

The Oracle Installation program uses a temporary directory in which it extracts the files from the archive that are needed to install Oracle Tuxedo ART Test Manager on the target system. The amount of temporary storage space needed depends upon the target platform.

When you start OUI, it automatically copies specific executable files and link files into the default /tmp directory on the machine. If the machine is set to run cron jobs periodically (along with many other processes that may be running), these jobs attempt to clean up the default temporary directory, thereby deleting some files and causing OUI to fail.

To ensure there is adequate temporary space, you may want to allocate an alternate directory for use as a temporary directory for the installation. If there are any cron jobs or processes that are automatically run on the machines to clean up the temporary directories, ensure you set the TMP or TEMP environment variable to a different location (other than the default location) that is secure on the hard drive (meaning a location on which the cleanup jobs are not run). Also ensure that you have write permissions on this alternative TEMP directory. This must be done before you execute runInstaller.sh.

**Note:** Specifying an alternative temporary directory location is not mandatory, and is required only if any cron jobs are set on the computers to clean up the  $/\text{tmp}$  directory.

# <span id="page-8-2"></span>**Oracle Installation Program**

The Oracle Tuxedo ART Test Manager software is distributed as an installer file, which also contains a copy of the Oracle Installation program. The Oracle Installation program is the Oracle standard tool for installing the Oracle Tuxedo software on UNIX systems.

# <span id="page-8-3"></span>**Cancelling Installation**

Clicking the "Cancel" or the "close' window button in GUI mode causes an incomplete Oracle Tuxedo ART Test Manager 12*c* Release 2 (12.2.2) installation. You will have to re-install Oracle Tuxedo ART Test Manager 12*c* Release 2 (12.2.2).

If you installed Oracle Tuxedo ART Test Manager 12*c* Release 2 (12.2.2) in a previous Oracle Tuxedo ART Test Manager product directory, and you want to return to your original configuration, you must re-install your previous Oracle Tuxedo ART Test Manager version.

# <span id="page-9-0"></span>**Oracle Home Directory**

When you install Oracle Tuxedo ART Test Manager, you are prompted to specify an Oracle Home directory. The Oracle Home directory is a repository for common files that are used by multiple Oracle products installed on the same machine.

An Oracle Home is the system context where Oracle products run. This context consists of the following:

- Directory location where the products are installed
- Corresponding system path setup
- Program groups associated with the products installed in that home (where applicable)
- Services running from that home

## <span id="page-9-1"></span>**Choosing an Oracle Home Directory**

During the installation of Oracle Tuxedo ART Test Manager 12*c* Release 2 (12.2.2), you are prompted to input a new or choose an existing Oracle Home directory.

# <span id="page-9-2"></span>**Installation Road Map**

You are now ready to begin your installation. To install Oracle Tuxedo ART Test Manager 12*c*  Release 2 (12.2.2), see one of the following sections:

- [Installing Oracle Tuxedo ART Test Manager Using GUI-Mode Installation](#page-10-3)
- [Installing Oracle Tuxedo ART Test Manager Using Silent Installation](#page-14-4)

If you want to uninstall your Oracle Tuxedo ART Test Manager software, see [Performing](#page-36-2)  [Post-Installation Tasks](#page-36-2).

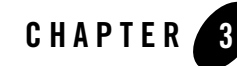

# <span id="page-10-3"></span><span id="page-10-0"></span>Installing Oracle Tuxedo ART Test Manager Using GUI-Mode Installation

The following sections describe how to install Oracle Tuxedo ART Test Manager using graphical user interface (GUI) mode installation on UNIX systems:

- [What Is GUI-Mode Installation?](#page-10-1)
- [Starting GUI-Mode Installation on a UNIX System](#page-10-2)
- [Running GUI-Mode Installation](#page-11-0)

# <span id="page-10-1"></span>**What Is GUI-Mode Installation?**

The graphical user interface mode installation is the graphics-based method of executing the Oracle Installation program. It can be run on UNIX systems.

To run GUI-mode installation, the console attached to the machine on which you are installing the software must support a Java-based GUI. Not all consoles for UNIX systems support Java-based GUIs.

# <span id="page-10-2"></span>**Starting GUI-Mode Installation on a UNIX System**

To start the GUI-mode installation process on a UNIX system, follow these steps:

1. Select a UNIX system that meets the hardware and software requirements described in [Oracle](#page-40-4)  [Tuxedo ART Test Manager Supported Platforms](#page-40-4)

**Note:** To install Oracle Tuxedo ART Test Manager on a UNIX system with a non-graphics console, use silent install mode.

- 2. Log in to the UNIX system as the Oracle Tuxedo ART Test Manager administrator.
- 3. Ensure that you have enough free space for the Oracle Tuxedo ART Test Manager installation.
- 4. Install Oracle Tuxedo ART Test Manager by downloading from the Oracle Web site:
	- a. Go to <http://www.oracle.com/technology/software/index.html> and download the Oracle Tuxedo ART Test Manager 12*c* Release 2 (12.2.2) installation file specific to your platform.
	- b. Go to the directory where you downloaded the installer, unzip the installer file, and then go to the Disk1/install directory, run the runInstaller.sh to invoke the installation procedure.
	- **Note:** GUI mode is the default for Oracle Tuxedo ART Test Manager 12*c* Release 2 (12.2.2) installation. If a GUI interface is not available on your UNIX platform, you will receive an error message and the installation process is aborted.

If a GUI interface is not available on your UNIX platform, you can use silent mode installation. For more information, see [What Is Silent Installation?](#page-14-5).

5. Proceed to [Running GUI-Mode Installation](#page-11-0).

## <span id="page-11-0"></span>**Running GUI-Mode Installation**

The Oracle Tuxedo ART Test Manager installer program prompts you to enter specific information about your system and configuration. For instructions on responding to the prompts during installation, see [Table](#page-11-1) 3-1.

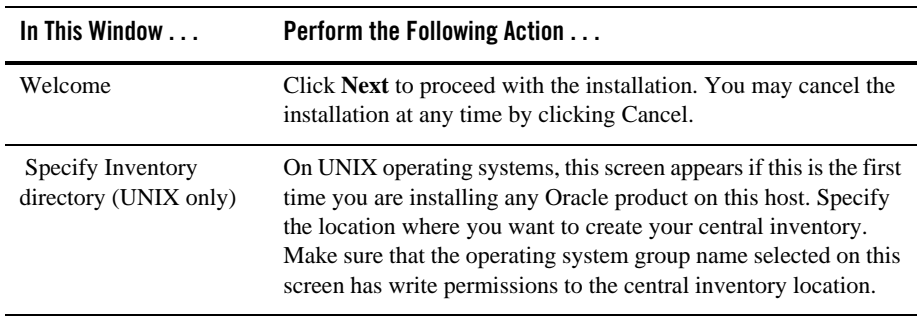

<span id="page-11-1"></span>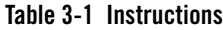

| In This Window                 | <b>Perform the Following Action </b>                                                                                                    |
|--------------------------------|----------------------------------------------------------------------------------------------------|
| Specify Oracle Home            | Name: Enter a name for the Oracle home. This name identifies the<br>program group associated with a particular home and the Oracle<br>services installed on this home. The Oracle home name must be<br>between 1 to 127 characters long, and can include only<br>alphanumeric characters and underscores.                                                                                           |
|                                | Enter the full path to an Oracle home, or select an Oracle home<br>from the drop-down list of existing Oracle homes. The Oracle<br>home location is the directory where products are installed. Data<br>files may or may not be installed within an Oracle home. You can<br>use the Browse button to choose a directory to install your<br>product. Different homes cannot share the same location. |
|                                | Oracle Tuxedo Application Rehosting Test Manager Installation<br>Directory is "\$ORACLE_HOME/art_tm12.2.2.0.0" by default<br>(UNIX) and cannot change after the ORACLE_HOME is<br>determined. The installer doesn't allow installation of two<br>versions of the same tuxedo product into the same<br>ORACLE HOME.                                                                                  |
|                                | If the selected ORACLE_HOME already had the same version<br>Oracle Tuxedo Application Rehosting Test Manager installed, the<br>installer will show a warning.                                                                                                    |
| Specify workspace<br>directory | It will prompt customers to specify the workspace directory for<br>ART Test Manager. If the specified directory is used, it will<br>prompt customers to check whether to overwrite the workspace.                                                                                                    |
| Specify password               | It will prompt customers to specify the ART Test Manager<br>administrator password.                                                                                                    |
| Summary                        | Click Install to start the installation.                                                                                                    |
| Installing                     | Nothing to do.                                                                                                    |
| <b>Install End</b>             | Click Exit to exit the installation program.                                                                                                    |

**Table 3-1 Instructions**

Congratulations! Your installation of the Oracle Tuxedo ART Test Manager software is complete!

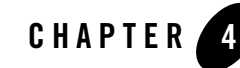

# <span id="page-14-4"></span><span id="page-14-0"></span>Installing Oracle Tuxedo ART Test Manager Using Silent Installation

The following sections describe how to install Oracle Tuxedo ART Test Manager using silent installation on UNIX systems:

- [What Is Silent Installation?](#page-14-1)
- [Using Silent Installation: Main Steps](#page-14-2)

# <span id="page-14-5"></span><span id="page-14-1"></span>**What Is Silent Installation?**

Silent installation reads the settings for your configuration from a text file that you create prior to beginning the installation. Manual intervention is not necessary during the installation process. Silent installation works on UNIX systems.

Silent installation is a way of setting installation configurations only once and then using those configurations to duplicate the installation on many machines.

# <span id="page-14-2"></span>**Using Silent Installation: Main Steps**

## <span id="page-14-3"></span>**Creating a Response File**

You can create a new response file, based on the installation options you select, by using the OUI record mode.

When you use record mode, OUI records the installation session to a response file. You specify the name of the response file on the command line. The recorded response file is generated immediately after the Summary page; you do not need to actually install your Oracle product to create the response file. That is, you can start the installation in Record mode and proceed through the installation options until you get to the Summary page. On the Summary Page, click **Exit** to stop the installation from proceeding with the installation. However, all the options you selected are saved in the resulting response file.

You can use the newly created response file to run identical installation sessions on other computers in your organization.

Record mode can be also used during a silent installation. In this case, the variable values specified in the original source response file will be recorded to the new response file.

The following sections describe how to use record mode on UNIX systems.

### <span id="page-15-0"></span>**Using Record Mode**

To record a new response file:

- 1. At the command prompt, use the cd command to change to the directory that contains the OUI executable file (runInstaller.sh) for your installation.
- 2. Enter the following command on UNIX:

```
./runInstaller.sh -record -destinationFile <response_file_name>
```
Replace the <response\_file\_name> with the complete path for the new response file. For example:

On UNIX:

```
./runInstaller.sh -record -destinationFile 
/private/temp/install_oracle11g.rsp
```
3. Use the OUI user interface to select and record your installation options.

When OUI displays the Summary page, you can either continue with the installation or exit.

OUI saves your new response file using the path and file name you specified on the command line.

#### **Required Variables in Oracle Tuxedo ART Test Manager Response File**

The variables defined in this section are specific for Oracle Tuxedo ART Test Manager installer.

**Note:** For String type variables, you must surround the value using the double quote.

#### **ORACLE\_HOME**

The location where products are to be installed. You must enter a value for ORACLE\_HOME for a complete silent installation.

#### **ORACLE\_HOME\_NAME**

The name of the current Oracle home. You must enter a value for ORACLE\_HOME\_NAME for a complete silent installation.

#### **OVER\_WRITE\_WORKSPACE**

Overwrite the workspace directory for ART Test Manager if the value is true. It is required.

#### **WORKSPACE\_DIR**

The location used as the workspace directory for ART Test Manager. You must enter a value for WORKSPACE\_DIR for a complete silent installation.

#### **ADMIN\_PASSWORD**

ART Test Manager administrator password. You must enter a value for ADMIN\_PASSWORD for a completely silent installation.

## <span id="page-16-0"></span>**Installing with a Response File**

Many Oracle software products provide tools and procedures for running OUI from the command line without displaying OUI screens or responding to questions during the installation.

This is called silent installation.

Instead of prompting you to select a series of installation options, OUI installs the software using a predefined set of options. These options are stored in a response file (.rsp).

**Note:** If you attempt to perform a silent installation on a UNIX computer where no Oracle products have been installed, you will receive an error message. Before you can perform a silent installation in this situation, you must first run the oraInstRoot.sh script located in the oraInventory directory. You must run this script with root privileges. This enables OUI to set up the Central Inventory on a clean host.

### <span id="page-16-1"></span>**Specifying a Response File**

To start OUI and specify the response file, enter the following command on the command line in the directory where the executable file is installed:

#### On UNIX:

./runInstaller.sh -responseFile <filename> <optional\_parameters>

#### **Notes:**

- To install Oracle Tuxedo ART Test Manager in complete silent mode, you must specify <optional\_parameters> to -silent.
- You must specify the complete responseFile path. If you do not, OUI assumes the location is relative to the oraparam.ini file associated with the launched OUI.

For help on command line usage, enter the following on the command line in the directory where the executable file is stored:

On UNIX:

./runInstaller.sh –help

#### <span id="page-17-0"></span>**Optional Parameters When Specifying a Response File**

Optional parameters you can use with the -responseFile flag are:

- -nowelcome Use the -nowelcome flag with the -responseFile flag to suppress the Welcome dialog that appears during installation.
- $\bullet$  -silent Use the -silent flag with the -responseFile flag to run OUI in complete silent mode. Note that the Welcome dialog is suppressed automatically.
- -waitforcompletion Use the -waitforcompletion flag with -silent flag to wait for completion instead of spawning the java engine and exiting.
- In a file named silentInstall<timestamp>.log for hosts without an Oracle inventory. This file is generated in the  $/\text{tmp}$  directory on UNIX platforms.
- In the inventory logs directory for hosts that already had an inventory.
- **Note:** Using the -nowelcome option with the -silent option is unnecessary since the Welcome screen does not appear when you use the -silent option.

## <span id="page-17-1"></span>**UNIX Template Sample File**

This sample UNIX response file in [Listing](#page-18-0) 4-1 applies to a silent installation of Oracle Tuxedo ART Test Manager 12*c* Release 2 (12.2.2).

#### <span id="page-18-0"></span>**Listing 4-1 UNIX response File**

```
####################################################################
## Copyright (c) 1999, 2013 Oracle. All rights reserved. ##
## ##
## Specify values for the variables listed below to customize ##
## your installation. ##
## ##
## Each variable is associated with a comment. The comment ##
## identifies the variable type. ##
## ##
## Please specify the values in the following format: ##
## ##
## Type Example ##
## String "Sample Value" ##
## Boolean True or False ##
## Number 1000 ##
## StringList {"String value 1","String Value 2"} ##
## ##
## The values that are given as <Value Required> need to be ##
## specified for a silent installation to be successful. ##
## ##
## ##
## This response file is generated by Oracle Software ##
## Packager. ##
####################################################################
```
RESPONSEFILE\_VERSION=2.2.1.0.0

```
#-------------------------------------------------------------------------
------
#Name : UNIX_GROUP_NAME
#Datatype : String
#Description: UNIX group to be set for the inventory directory. Valid only 
in UNIX platforms.
#Example: UNIX GROUP NAME = "install"
#-------------------------------------------------------------------------
------
UNIX_GROUP_NAME="oinstall"
#-------------------------------------------------------------------------
------
#Name : FROM_LOCATION
#Datatype : String
#Description: Complete path to the products.xml.
#Example: FROM_LOCATION = "../stage/products.xml"
#-------------------------------------------------------------------------
------
FROM_LOCATION="/nfs/users/huchchen/art/stage_art_linux/Disk1/stage/product
s.xml"
#-------------------------------------------------------------------------
------
#Name : FROM_LOCATION_CD_LABEL
#Datatype : String
```
#Description: This variable should only be used in multi-CD installations. It includes the label of the compact disk where the file "products.xml"

#### Using Silent Installation: Main Steps

```
exists. The label can be found in the file "disk.label" in the same directory 
as products.xml.
#Example: FROM_LOCATION_CD_LABEL = "CD Label"
#-------------------------------------------------------------------------
------
FROM LOCATION CD LABEL=<Value Unspecified>
#-------------------------------------------------------------------------
------
#Name : ORACLE_HOME
#Datatype : String
#Description: Complete path of the Oracle Home.
#Example: ORACLE_HOME = "C:\OHOME1"
#-------------------------------------------------------------------------
------
ORACLE_HOME="/nfs/users/huchchen/OraHome_8"
#-------------------------------------------------------------------------
------
#Name : ORACLE_BASE
#Datatype : String
#Description: Complete path of the Oracle Base.
#Example: ORACLE_BASE = "C:\app"
#-------------------------------------------------------------------------
------
ORACLE_BASE=<Value Unspecified>
#-------------------------------------------------------------------------
------
```
#Name : ORACLE\_HOME\_NAME #Datatype : String #Description: Oracle Home Name. Used in creating folders and services. #Example: ORACLE\_HOME\_NAME = "OHOME1" #------------------------------------------------------------------------- ------ ORACLE\_HOME\_NAME="OUIHome8" #------------------------------------------------------------------------- ------ #Name : SHOW WELCOME PAGE #Datatype : Boolean #Description: Set to true if the Welcome page in OUI needs to be shown. #Example: SHOW WELCOME PAGE = false #------------------------------------------------------------------------- ------ SHOW\_WELCOME\_PAGE=true #------------------------------------------------------------------------- ------ #Name : SHOW\_CUSTOM\_TREE\_PAGE #Datatype : Boolean #Description: Set to true if the custom tree page in OUI needs to be shown. #Use this page to select or de-select dependencies. This page appears only in a custom install type. #Example: SHOW\_CUSTOM\_TREE\_PAGE = false #------------------------------------------------------------------------- ------

SHOW\_CUSTOM\_TREE\_PAGE=true

#### Using Silent Installation: Main Steps

```
#-------------------------------------------------------------------------
------
#Name : SHOW_COMPONENT_LOCATIONS_PAGE
#Datatype : Boolean
#Description: Set to true if the component locations page in OUI needs to 
be shown.
#This page only appears if there are products whose installed directory can 
be changed.
#If you set this to false you will prevent the user from being able to 
specify alternate directories.
#Example: SHOW_COMPONENT_LOCATIONS_PAGE = false
#-------------------------------------------------------------------------
------
SHOW COMPONENT LOCATIONS PAGE=true
#-------------------------------------------------------------------------
------
#Name : SHOW_SUMMARY_PAGE
#Datatype : Boolean
#Description: Set to true if the summary page in OUI needs to be shown.
#The summary page shows the list of components that will be installed in 
this session. 
#Example: SHOW_SUMMARY_PAGE = true
#-------------------------------------------------------------------------
------
SHOW_SUMMARY_PAGE=true
#-------------------------------------------------------------------------
------
```
#Name : SHOW\_INSTALL\_PROGRESS\_PAGE

#Datatype : Boolean

#Description: Set to true if the install progress page in OUI needs to be shown.

#This page shows the current status in the installation. The current status includes the product being installed and the file being copied.

#Example: SHOW\_INSTALL\_PROGRESS\_PAGE = true

#------------------------------------------------------------------------- ------

SHOW\_INSTALL\_PROGRESS\_PAGE=true

```
#-------------------------------------------------------------------------
------
```
#Name : SHOW\_REQUIRED\_CONFIG\_TOOL\_PAGE

#Datatype : Boolean

#Description: Set to true if the required config assistants page in OUI needs to be shown.

#This page shows the list of required configuration assistants that are part of this installation.

#It shows the status of each assistant, including any failures with detailed information on why it failed.

#Example: SHOW\_REQUIRED\_CONFIG\_TOOL\_PAGE = true

#-------------------------------------------------------------------------

------

SHOW\_REQUIRED\_CONFIG\_TOOL\_PAGE=true

#------------------------------------------------------------------------- ------

#Name : SHOW\_CONFIG\_TOOL\_PAGE

#Datatype : Boolean

#Description: Set to true if the config assistants page in OUI needs to be shown.

#This page shows the list of configuration assistants that are part of this installation and are configured to launch automatically.

#It shows the status of each assistant, including any failures with detailed information on why it failed.

#Example: SHOW\_CONFIG\_TOOL\_PAGE = true

#------------------------------------------------------------------------- ------

SHOW\_CONFIG\_TOOL\_PAGE=true

```
#-------------------------------------------------------------------------
------
```
#Name : SHOW RELEASE NOTES

#Datatype : Boolean

#Description: Set to true if the release notes of this installation need to be shown at the end of installation.

#This dialog is launchable from the End of Installation page and shows the list of release notes available for the products just installed.

# This also requires the variable SHOW\_END\_SESSION\_PAGE variable to be set to true.

#Example: SHOW\_RELEASE\_NOTES = true

#------------------------------------------------------------------------- ------

SHOW\_RELEASE\_NOTES=true

#------------------------------------------------------------------------- ------

#Name : SHOW\_ROOTSH\_CONFIRMATION

#Datatype : Boolean

#Description: Set to true if the Confirmation dialog asking to run the root.sh script in OUI needs to be shown. #Valid only for UNIX platforms. #Example: SHOW\_ROOTSH\_CONFIRMATION = true #------------------------------------------------------------------------- ------ SHOW ROOTSH CONFIRMATION=true #------------------------------------------------------------------------- ------ #Name : SHOW\_END\_SESSION\_PAGE #Datatype : Boolean #Description: Set to true if the end of session page in OUI needs to be shown. #This page shows if the installation is successful or not. #Example: SHOW\_END\_SESSION\_PAGE = true #------------------------------------------------------------------------- ------ SHOW\_END\_SESSION\_PAGE=true #------------------------------------------------------------------------- ------ #Name : SHOW\_EXIT\_CONFIRMATION #Datatype : Boolean #Description: Set to true if the confirmation when exiting OUI needs to be shown. #Example: SHOW\_EXIT\_CONFIRMATION = true #------------------------------------------------------------------------- ------ SHOW\_EXIT\_CONFIRMATION=true

#### Using Silent Installation: Main Steps

```
#-------------------------------------------------------------------------
------
#Name : NEXT_SESSION
#Datatype : Boolean
#Description: Set to true to allow users to go back to the File Locations 
page for another installation. This flag also needs to be set to true in 
order to process another response file (see NEXT_SESSION_RESPONSE).
#Example: NEXT_SESSION = true
#-------------------------------------------------------------------------
------
NEXT_SESSION=false
#-------------------------------------------------------------------------
------
#Name : NEXT SESSION ON FAIL
#Datatype : Boolean
#Description: Set to true to allow users to invoke another session even if 
current install session has failed. This flag is only relevant if 
NEXT_SESSION is set to true.
#Example: NEXT_SESSION_ON_FAIL = true
#-------------------------------------------------------------------------
------
NEXT SESSION ON FAIL=true
#-------------------------------------------------------------------------
------
#Name : NEXT_SESSION_RESPONSE
#Datatype : String
```
#Description: Set to true to allow users to go back to the File Locations page for another installation. This flag also needs to be set to true in order to process another response file (see NEXT\_SESSION\_RESPONSE). #Example: NEXT SESSION RESPONSE = "nextinstall.rsp" #------------------------------------------------------------------------- ------ NEXT\_SESSION\_RESPONSE=<Value Unspecified> #------------------------------------------------------------------------- ------ #Name : DEINSTALL\_LIST #Datatype : StringList #Description: List of components to be deinstalled during a deinstall session.  $#Example:$  DEINSTALL LIST =  ${^"$ art  $tm", "12.2.2.0.0"}$ #------------------------------------------------------------------------- ------ DEINSTALL\_LIST={"art\_tm","12.2.2.0.0"} #------------------------------------------------------------------------- ------ #Name : SHOW\_DEINSTALL\_CONFIRMATION #Datatype : Boolean #Description: Set to true if deinstall confimation is needed during a deinstall session. #Example: SHOW\_DEINSTALL\_CONFIRMATION = true #------------------------------------------------------------------------- ------

SHOW\_DEINSTALL\_CONFIRMATION=true

#### Using Silent Installation: Main Steps

```
#-------------------------------------------------------------------------
------
#Name : SHOW_DEINSTALL_PROGRESS
#Datatype : Boolean
#Description: Set to true if deinstall progress is needed during a deinstall 
session.
#Example: SHOW_DEINSTALL_PROGRESS = true
#-------------------------------------------------------------------------
------
SHOW_DEINSTALL_PROGRESS=true
#-------------------------------------------------------------------------
------
#Name : CLUSTER_NODES
#Datatype : StringList
#Description: This variable represents the cluster node names selected by 
the user for installation.
#Example: CLUSTER_NODES = {"node1","node2"}
#-------------------------------------------------------------------------
------
CLUSTER_NODES={}
#-------------------------------------------------------------------------
------
#Name : ACCEPT_LICENSE_AGREEMENT
#Datatype : Boolean
#Description: By setting this variable to true, you are accepting the 
license agreement. This variable is used only for silent installations.
#Example: ACCEPT_LICENSE_AGREEMENT = true
```
#------------------------------------------------------------------------- ------ ACCEPT\_LICENSE\_AGREEMENT=false #------------------------------------------------------------------------- ------ #Name : METALINK\_LOCATION #Datatype : String #Description: This variable represents the Oracle metalink location. #------------------------------------------------------------------------- ------ METALINK\_LOCATION=<Value Unspecified> #------------------------------------------------------------------------- ------ #Name : METALINK\_USERNAME #Datatype : String #Description: This variable represents the Oracle metalink user name. #------------------------------------------------------------------------- ------ METALINK USERNAME=<Value Unspecified> #------------------------------------------------------------------------- ------ #Name : METALINK\_PASSWORD #Datatype : String #Description: This variable represents the corresponding Oracle metalink password. #------------------------------------------------------------------------- ------

#### Using Silent Installation: Main Steps

```
METALINK_PASSWORD=<Value Unspecified>
#-------------------------------------------------------------------------
------
#Name : PROXY_HOST
#Datatype : String
#Description: The proxy host used to connect to Oracle metalink.
#Example: PROXY_HOST = 
#-------------------------------------------------------------------------
------
PROXY_HOST=""
#-------------------------------------------------------------------------
------
#Name : PROXY_PORT
#Datatype : String
#Description: The proxy port used to connect to Oracle metalink.
#Example: PROXY_PORT = 
#-------------------------------------------------------------------------
------
PROXY_PORT=""
#-------------------------------------------------------------------------
------
#Name : PROXY_REALM
#Datatype : String
#Description: The realm for the proxy used to connect to Oracle metalink.
#Example: PROXY_REALM =
```
------ PROXY\_REALM=<Value Unspecified> #------------------------------------------------------------------------- ------ #Name : PROXY\_USER #Datatype : String #Description: The username for the proxy used to connect to Oracle metalink. #Example: PROXY\_USER = #------------------------------------------------------------------------- ------ PROXY\_USER="" #------------------------------------------------------------------------- ------ #Name : PROXY\_PWD #Datatype : String #Description: The password for the proxy used to connect to Oracle metalink. #Example: PROXY\_PWD = #------------------------------------------------------------------------- ------ PROXY\_PWD=<Value Unspecified> #------------------------------------------------------------------------- ------ #Name : DONT\_PROXY\_FOR #Datatype : String #Description: The dont proxy for list.

#-------------------------------------------------------------------------

#### Using Silent Installation: Main Steps

```
#Example: DONT_PROXY_FOR = 
#-------------------------------------------------------------------------
------
DONT_PROXY_FOR=<Value Unspecified>
#-------------------------------------------------------------------------
------
#Name : TOPLEVEL_COMPONENT
#Datatype : StringList
#Description: The top level component to be installed in the current 
session.
#Example: TOPLEVEL_COMPONENT = {"art_tm","12.2.2.0.0"}
#-------------------------------------------------------------------------
------
TOPLEVEL_COMPONENT= {"art_tm","12.2.2.0.0"}
#-------------------------------------------------------------------------
------
#Name : SHOW_SPLASH_SCREEN
#Datatype : Boolean
#Description: Set to true if the initial splash screen in OUI needs to be 
shown.
#Example: SHOW_SPLASH_SCREEN = true
#-------------------------------------------------------------------------
------
SHOW_SPLASH_SCREEN=true
#-------------------------------------------------------------------------
------
#Name : SELECTED_LANGUAGES
```
#Datatype: StringList

#Description: Languages in which the components will be installed.

#Component: art\_tm

#------------------------------------------------------------------------- ------

SELECTED\_LANGUAGES={"en"}

```
#-------------------------------------------------------------------------
------
```

```
#Name : COMPONENT_LANGUAGES
#Datatype: StringList
#Description: Languages supported by this component.List of supported 
languages : {"en"}
#Component: art_tm
#------------------------------------------------------------------------- 
COMPONENT_LANGUAGES={"en"}
#-------------------------------------------------------------------------
------
#-------------------------------------------------------------------------
------
#Name : INSTALL_TYPE
```
#### Using Silent Installation: Main Steps

```
#Datatype : String
#Description: Installation type of the component.
#Component : art_tm
#-------------------------------------------------------------------------
------
INSTALL_TYPE="Custom"
#-------------------------------------------------------------------------
------
#Name : OVER WRITE WORKSPACE
#Datatype : Boolean
#Description: This is overwrite flag for existing art test manager 
workspace.
#Component : art_tm
#-------------------------------------------------------------------------
------
OVER_WRITE_WORKSPACE=true
#-------------------------------------------------------------------------
------
#Name : ADMIN_PASSWORD
#Datatype : String
#Description: This is the password for administrator.
#Component : art_tm
#-------------------------------------------------------------------------
------
```
ADMIN\_PASSWORD="aaaaaaaa"

#------------------------------------------------------------------------- ------ #Name : WORKSPACE\_DIR #Datatype : String #Description: This is the workspace directory of art test manager 12.2.2.0.0. #Component : art\_tm #------------------------------------------------------------------------- ------

WORKSPACE\_DIR="/nfs/users/huchchen/OraHome\_8/art\_tm\_workspace"

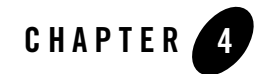

# <span id="page-36-2"></span><span id="page-36-0"></span>Performing Post-Installation Tasks

The following sections describe the tasks you perform after installing Oracle Tuxedo Application Rehosting Test Manager:

- [Understanding the Oracle Tuxedo Application Rehosting Test Manager Directory Structure](#page-36-1)
- [Installation Verification](#page-37-0)
- [Uninstalling Oracle Tuxedo Application Rehosting Test Manager](#page-38-0)

## <span id="page-36-1"></span>**Understanding the Oracle Tuxedo Application Rehosting Test Manager Directory Structure**

During the Oracle Tuxedo Application Rehosting Test Manager software installation, all files are decompressed within the installation directory.

[Table](#page-37-1) 4-1 lists Oracle Tuxedo Application Rehosting Test Manager directories and files under installed directory \$ORACLE\_HOME/art\_tm12.2.2.0.0.

| <b>Directory Name</b> | <b>Description</b>                                                                                                    |  |
|-----------------------|----------------------------------------------------------------------------------------------------|--|
| arttm.war             | Oracle Tuxedo Application Rehosting Test Manager war file. OUI<br>automatically copies arttm.war to built-in Tomcat webapps<br>sub-directory. If a different Tomcat is used, you should manually<br>copy arttm war into the webapps sub-directory in Tomcat before<br>booting Tomcat. |  |
| bin                   | bin directory contains utilities to startup and shutdown Oracle<br>Tuxedo Application Rehosting Test Manager and the third-party<br>software Copyright and Licensing Information.                                                                                                    |  |
| config.sh             | Utility used to re-configure the Derby port and the workspace<br>directory for Oracle Tuxedo Application Rehosting Test Manager.                                                                                                    |  |
| config.txt            | Contains configuration items of Oracle Tuxedo Application<br>Rehosting Test Manager.                                                                                                    |  |
| deploy.sh             | OUI invokes it to deploy Oracle Tuxedo Application Rehosting Test<br>Manager.                                                                                                    |  |
| derby.log             | The log file for derby.                                                                                                    |  |
| PBKDF2.jar            | An encryption facility.                                                                                                    |  |
| sample                | Oracle Tuxedo Application Rehosting Test Manager sample.                                                                                                    |  |
| tomcat                | Tomcat directory.                                                                                                    |  |
| tools                 | Utilities.                                                                                                    |  |

<span id="page-37-1"></span>**Table 4-1 Oracle Tuxedo Application Rehosting Test Manager Directory and File Structure**

# <span id="page-37-0"></span>**Installation Verification**

A sample application is provided to verify the installation and also to demonstrate the configuration. You can find guidance on how to execute the sample in the [Oracle Tuxedo](../user/index.html)  [Application Rehosting Test Manager User Guide](../user/index.html).

## <span id="page-38-0"></span>**Uninstalling Oracle Tuxedo Application Rehosting Test Manager**

## <span id="page-38-1"></span>**Uninstalling Oracle Tuxedo Application Rehosting Test Manager in GUI-Mode**

The following steps show the uninstallation process in GUI mode.

1. Invoke OUI introduction panel

Go to <ORACLE\_HOME>/oui/bin, run "runInstaller.sh" on UNIX/Linux platform.

2. Uninstalling panel

Select products and click "Remove" to remove those products from your system.

3. Confirm panel

To remove the products, click "Yes" in the following Confirmation dialog. Click "No" to cancel the removal.

4. Uninstall complete panel

After uninstall finishes, this panel appears and reports whether it is successful.

5. Inventory panel

Check the product list from Inventory to determine if the product was uninstalled successfully.

## <span id="page-38-2"></span>**Uninstalling Oracle Tuxedo Application Rehosting Test Manager in Silent Mode**

Not only can you perform command line installations, you can also perform command line deinstallations. A command line deinstallation enables you to remove Oracle products or Oracle homes from your system without using the Oracle Universal Installer graphical user interface.

You can choose to display no dialog boxes or prompts, or you can selectively avoid displaying certain dialog boxes that are normally used during a deinstallation.

Use the following commands to immediately display the Inventory dialog box, which allows you to select items for removal without navigating the Oracle Universal Installer startup screen:

./runInstaller.sh -deinstall -silent (on UNIX)

If you want to hide the inventory dialog box during a deinstallation, you can specify the products to be removed in the DEINSTALL\_LIST parameter of the response file; specify Oracle homes to be removed with the REMOVE\_HOMES variable; specify the name of the current Oracle home name with ORACLE\_HOME\_NAME. For example, on a UNIX machine, enter:

```
./runInstaller.sh -deinstall -silent 
"DEINSTALL_LIST={"art_tm","12.2.2.0.0"}" ORACLE_HOME="OUIHome8" REMOVE 
HOMES={"/nfs/users/huchchen/OraHome8"}
```
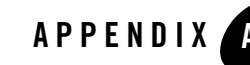

# <span id="page-40-4"></span><span id="page-40-0"></span>Oracle Tuxedo ART Test Manager Supported Platforms

[Table](#page-40-5) A-1 lists Oracle Tuxedo ART Test Manager 12*c* Release 2 (12.2.2) supported platforms.

<span id="page-40-5"></span>**Table A-1 Oracle Tuxedo ART Test Manager 12***c* **Release 2 (12.2.2) Supported Platforms**

| <b>Platform</b>                                 | <b>GA Port/</b><br><b>Post-GA Port &amp; Certification</b> | <b>OS EOL Date</b> |
|-------------------------------------------------|------------------------------------------------------------|--------------------|
| Oracle Linux $6.2$ (64-bit) on $x86-64$         | <b>GA</b>                                                  | <b>TBD</b>         |
| Red Hat Enterprise Linux 6.2 (64-bit) on x86-64 | <b>GA</b>                                                  | TBD                |

## <span id="page-40-1"></span>**Supported Platform Data Sheets**

## <span id="page-40-2"></span>Oracle Linux 6.2 (64-bit) on x86-64

The software requirements for Oracle Linux 6.2 (64-bit) on x86-64 are as follows:

- $\bullet$  Java 1.8 or above
- Tomcat 7.x or above

## <span id="page-40-3"></span>Red Hat Enterprise Linux 6.2 (64-bit) on x86-64

The software requirements for Red Hat Enterprise Linux 6.2 (64-bit) on x86-64 are as follows:

 $\bullet$  Java 1.8 or above

Oracle Tuxedo ART Test Manager Supported Platforms

• Tomcat 7.x or above

## **Supported Browsers**

Oracle Tuxedo ART Test Manager 12*c* Release 2 (12.2.2) is supported on the following browsers:

- Internet Explorer
- Mozilla Firefox
- Google Chrome